# Outlook Web メール 各種設定

このドキュメントでは Web メールをご利用いただく上で使用頻度の高い以下の設定項目について説明します。

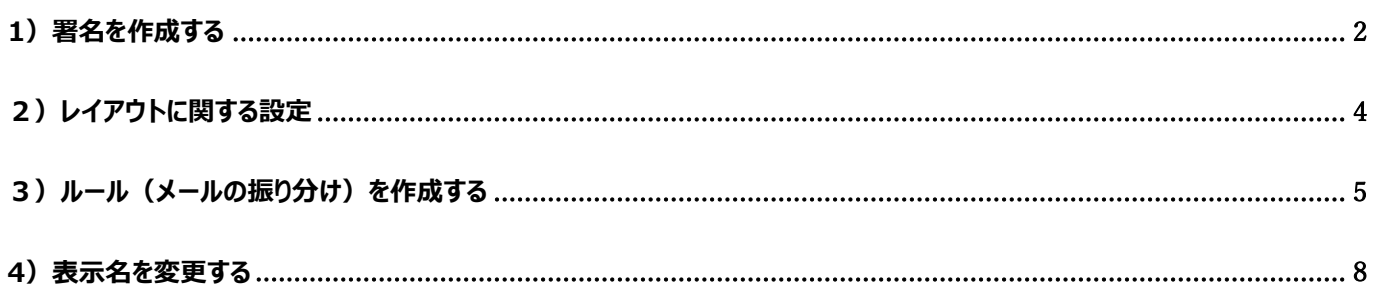

### <span id="page-1-0"></span>**1)署名を作成する**

新規メール、返信時に署名を自動で付加することができます。

① メール画面右上の設定アイコン※ から | Outlook のすべての設定を表示 | をクリックします。

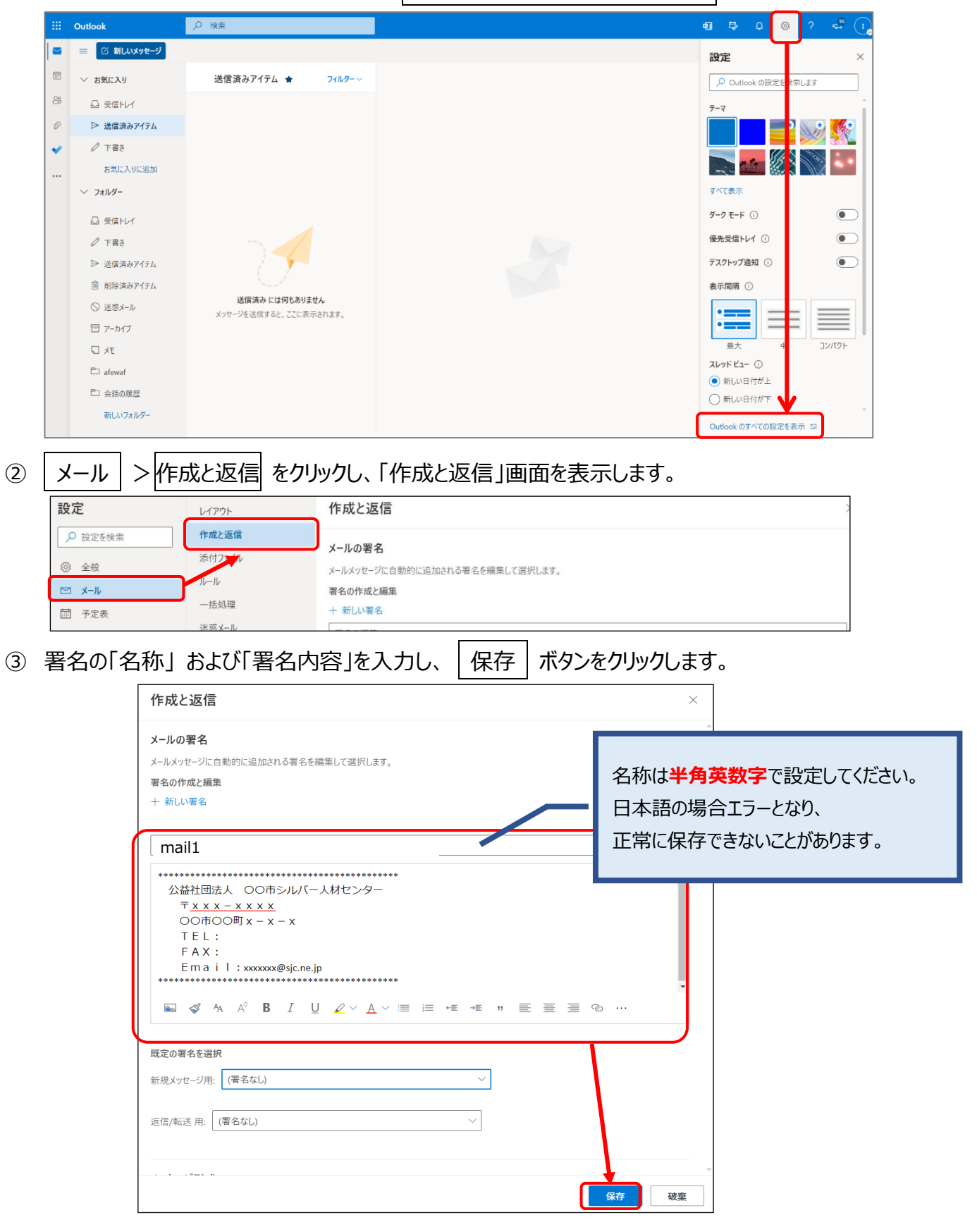

④ 次に署名を表示するタイミングを指定します。

**「新規メッセージ用」 「返信/転送用」** それぞれに、先ほど作成した署名をプルダウンで選択し、

保存 | ボタンをクリックします。

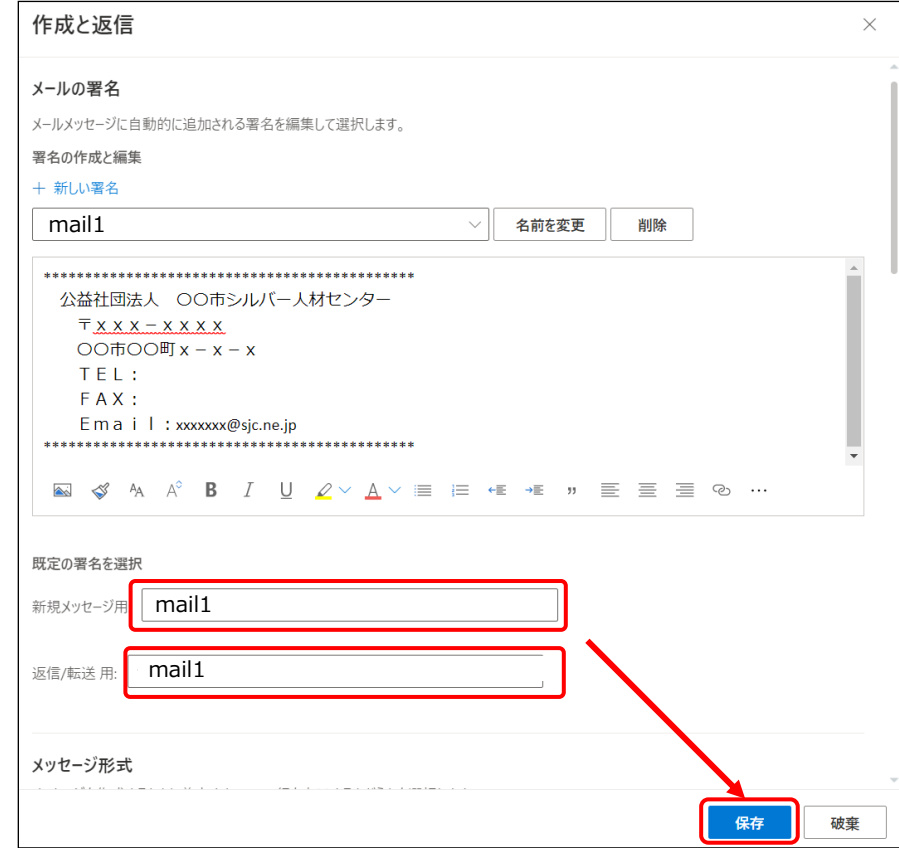

⑤ メールの新規作成時、返信時に署名が自動で表示されます。

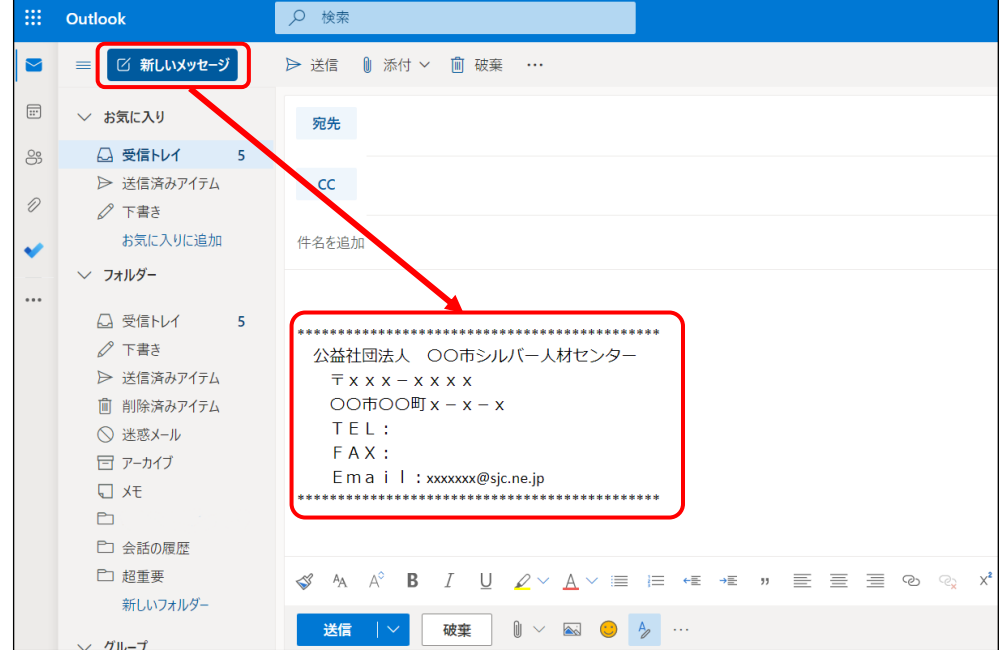

## <span id="page-3-0"></span>**2)レイアウトに関する設定**

Web メール画面右上 <sup>333</sup> > 設定画面にてメールのレイアウトに関する設定が変更できます。 代表的なものをいくつかご紹介します。

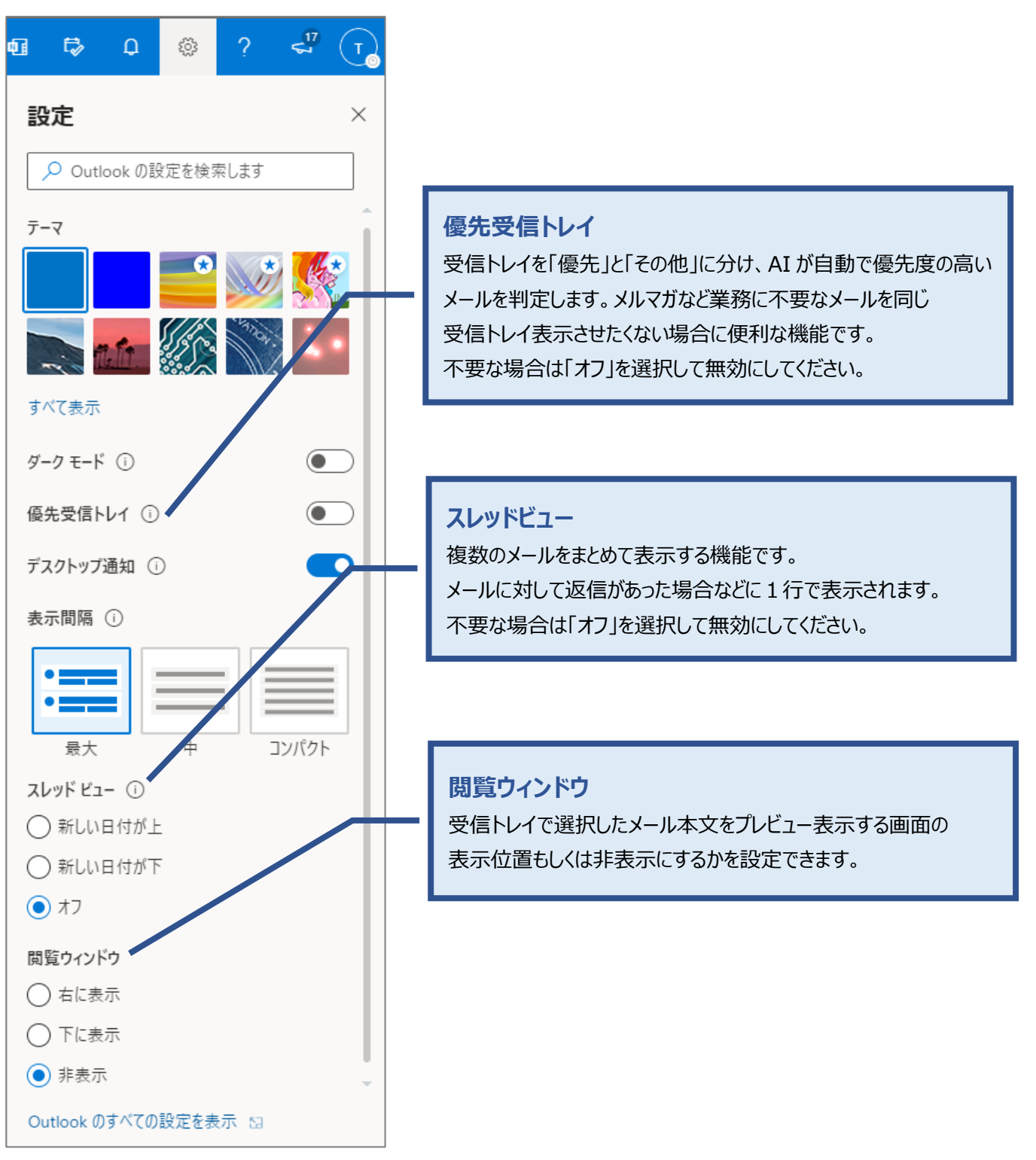

## <span id="page-4-0"></span>**3)ルール(メールの振り分け)を作成する**

受信したメールを特定の条件で判定し、指定したフォルダーに自動で振り分ける設定(ルール) を作成することができます。

ルールを作成するにあたり、振り分け先のフォルダーを事前に作成する必要があります。

#### **【Google Web メールから移行されたルールの有効化】**

① Google Web メールから移行されたルールは、初期状態では**無効**になっています。 次の手順に従い、移行されたルールの確認および有効化をお願いします。

Outlook Web メールの画面右上の設定アイコン 23 > Outlook のすべての設定を表示 >|メール|>|ルール|で表示されたルールを有効化します。

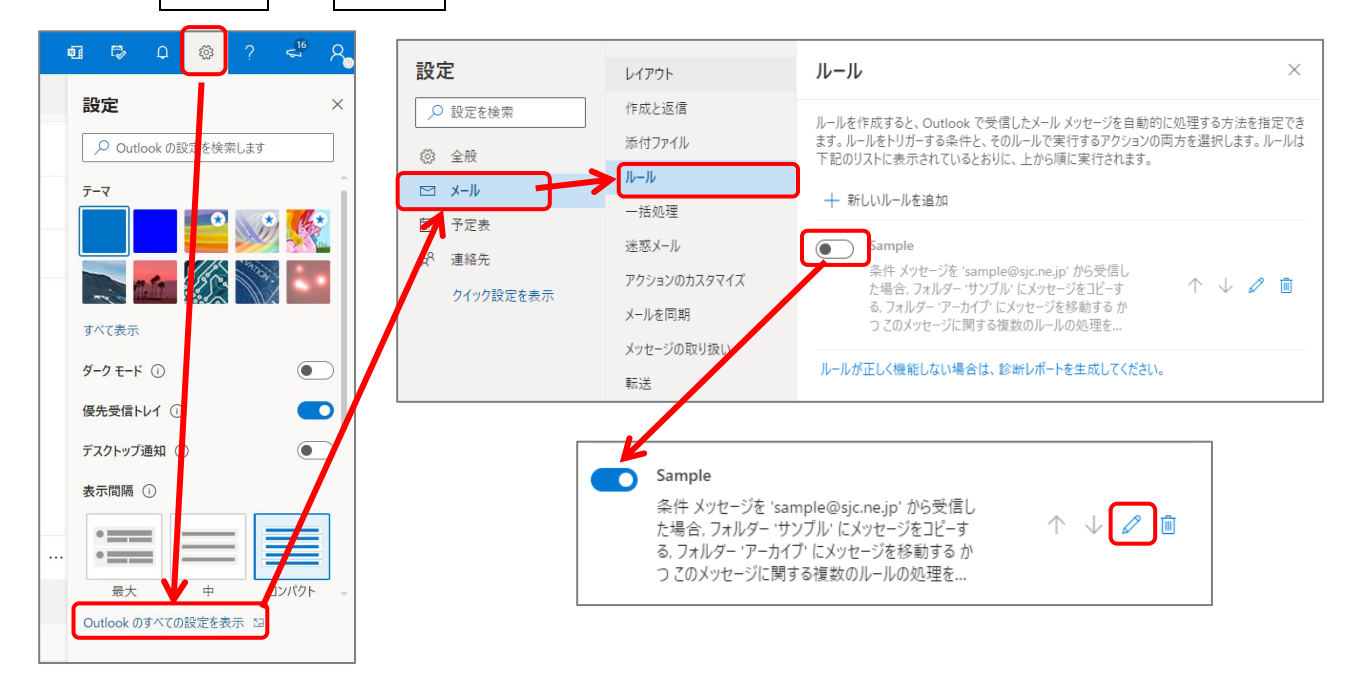

② 編集アイコン 2 をクリックし、ルールの内容を確認します。Google 側のルールで受信トレイを スキップし、特定のラベル付けをする設定にしていた場合は、アクションが以下のように2つ表示されます。 1つめを[指定の場所に移動][任意のフォルダー] に変更、2つめ削除して保存を推奨します。

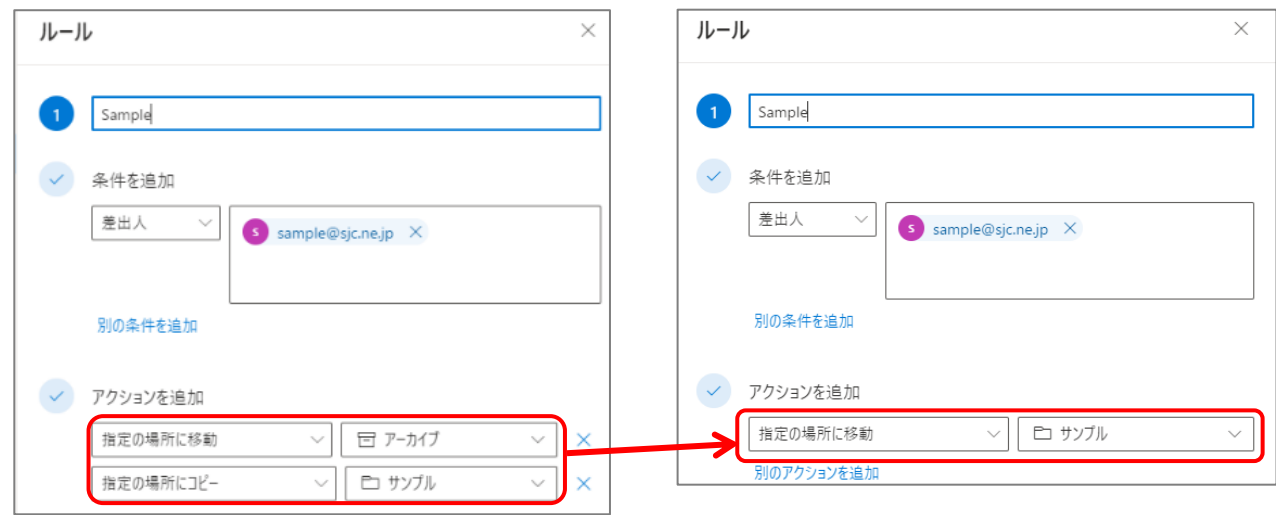

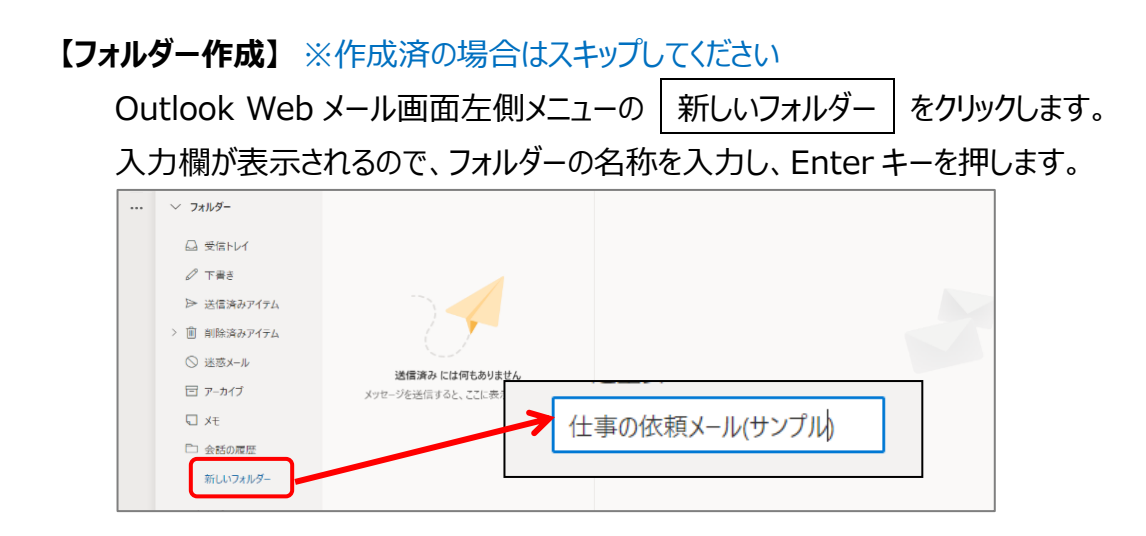

#### **(フォルダーを並び替えるには?)**

お気に入りへ追加しておけばドラッグ&ドロップで並び替えができます。

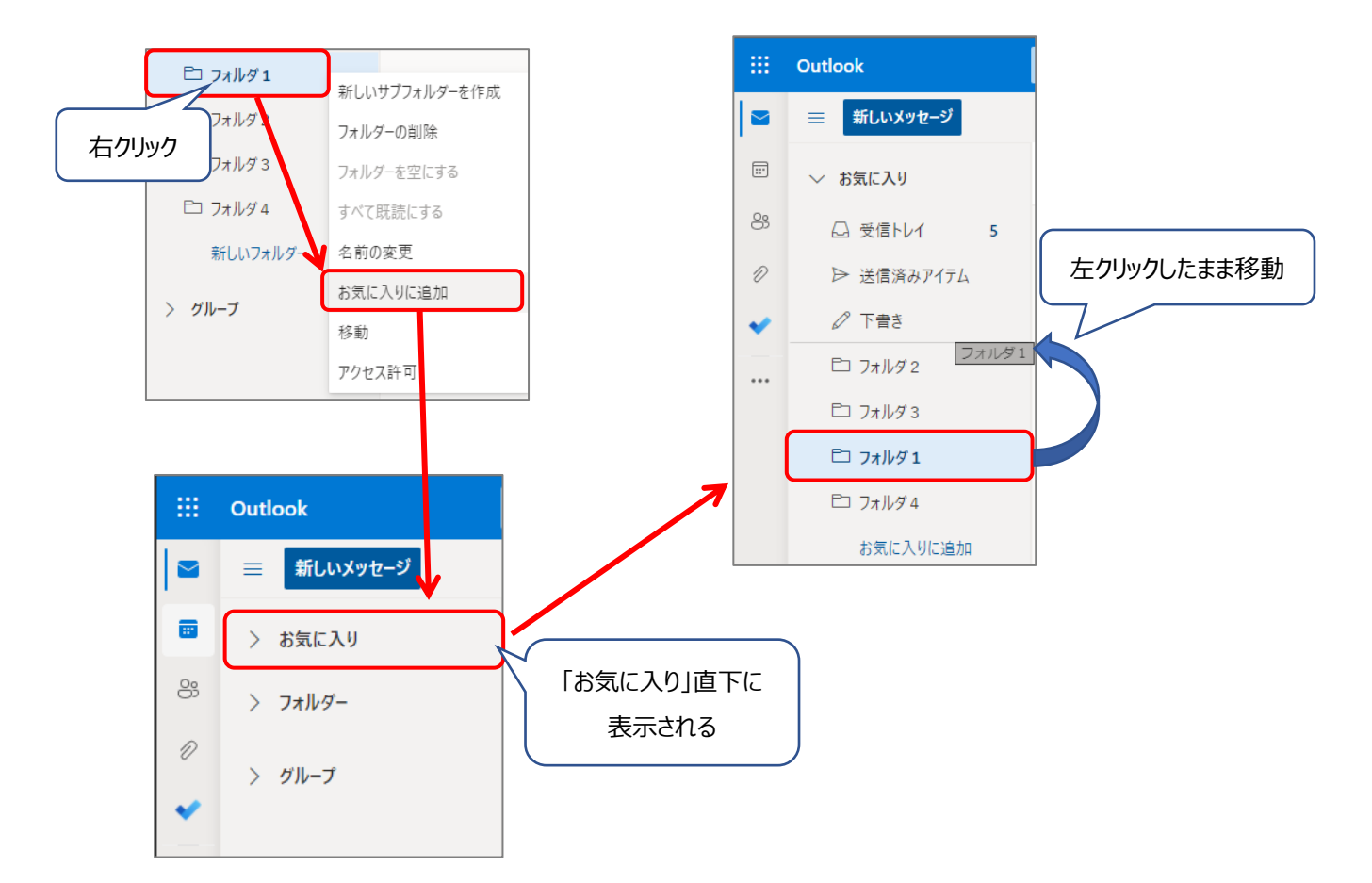

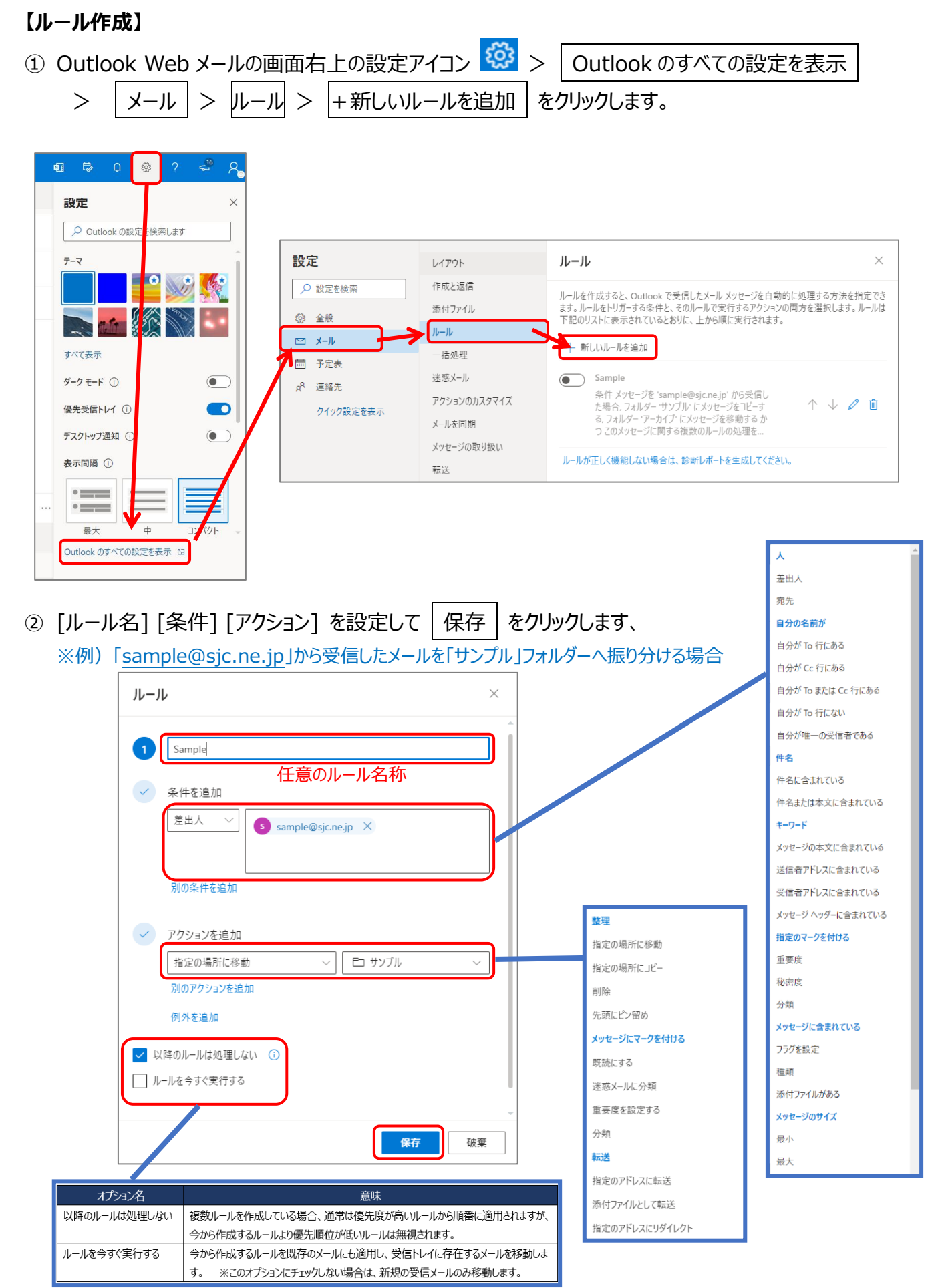

### <span id="page-7-0"></span>**4)表示名を変更する**

Outlook Web メールアカウントの表示名(メール送信時に差出人として表示される名前) を変更することができます。

① Outlook Web メールにログインしている状態で Web ブラウザ(Edge) のアドレスバーに以下 URL を入力し、Enter キーを押します。 <https://outlook.office.com/ecp/PersonalSettings/Editaccount.aspx>

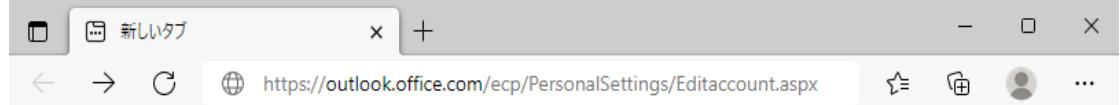

② 「アカウント情報」ページが開かれるので、左メニューから|全般|を選択し 「表示名」に変更後の表示名を入力して「保存」ボタンをクリックします。

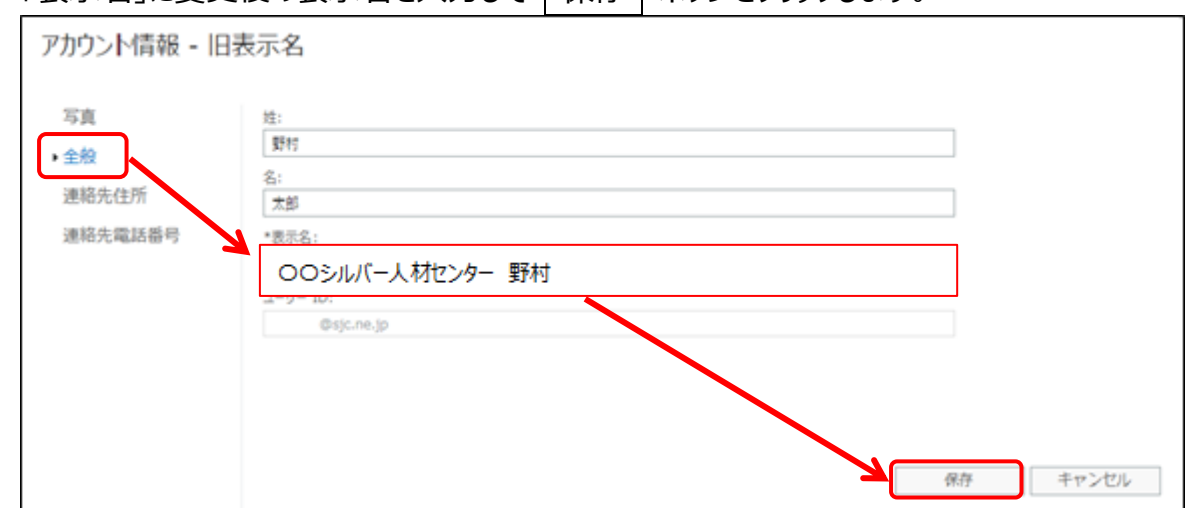

③ Web メール画面右上のアイコンクリックで新しい表示名が表示されます。

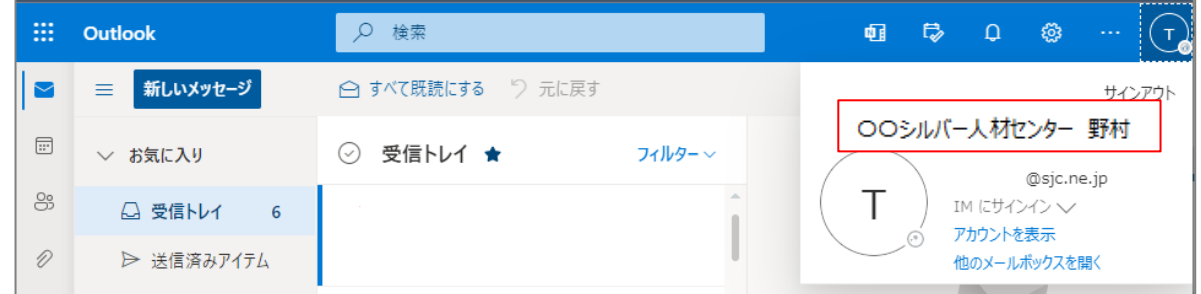

※すぐに反映されない場合があります。

一度サインアウトして再度サインインや、しばらく時間をおいてからご確認ください